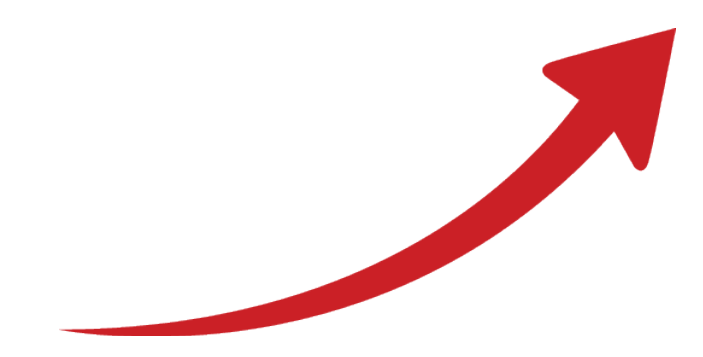

## PDF SHARE FORMS Online, Offline, OnDemand PDF forms and SharePoint are better together

Flattening fields based on approval status

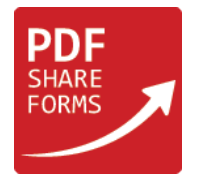

This guide describes the steps to change a form field to read-only if form is approved, or make field fillable if form is rejected or pending.

As an example, we will use the following template:

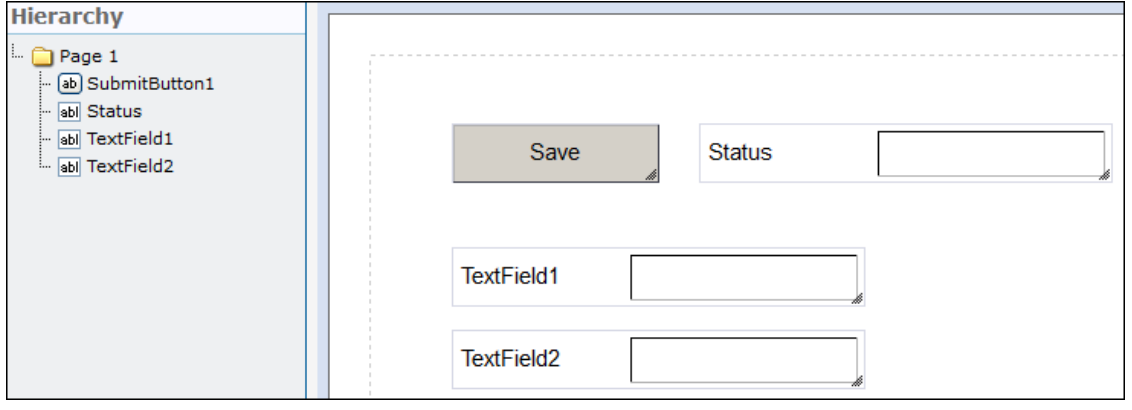

This template has one submit button and three text fields:

- "TextField1" and "TextField2" are for demonstration purposes they will become read-only if form is approved. The text field (TextField1) must be hidden, so that users can't change its value;
- "Status" text field will store current document approval status. It must be "hidden", so that users can't change value inside it.

**Step 1**. Add server-side "**Form Load**" script action: *PDF Form Tools* → *Developer* → *Form Load.*

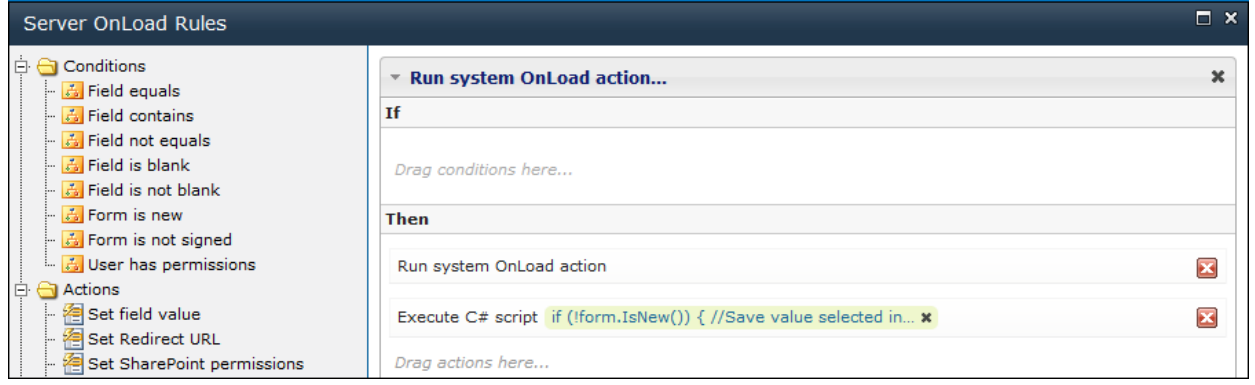

**Step 2**. Place "**Execute script**" action under "**Run system OnLoad action**".

## **Code**:

```
SPListItemCollection items = currentSPItem;
foreach(SPListItem item in items){
     data.resolveNode("Status").value = item["Approval Status"].ToString();
}
```
This code will get the current form and set its approval status to "Status" text field.

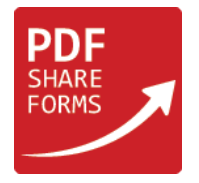

**Step 3**. Add script to "**On Form Ready Script**" event: *PDF Form Tools* → *Developer* → *On Form Ready Script.*

```
Code: 
if (xfa.resolveNode("$data..Status").value == '0'){
     xfa.resolveNode('$form.Root.Default..TextField1').access = "readOnly";
     xfa.resolveNode('$form.Root.Default..TextField2').access = "readOnly";
} else {
     xfa.resolveNode('$form.Root.Default..TextField1').access = "open";
     xfa.resolveNode('$form.Root.Default..TextField2').access = "open";
}
```
This code will set "TextField1" and "TextField2" to:

- *Read-only* if value inside "Status" text field equals "0" (Approved);
- *Open* if value inside "Status" text field equals "1" or "2".

**Step 4**. Deploy the template to the library with enabled "Content Approval".

Create a form, fill it out and submit.

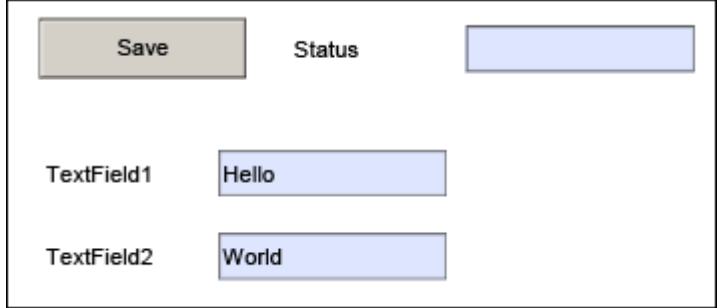

**NOTE**: "Status" field must be set to "hidden". It is visible only for demonstration purposes.

The approval status of the form is marked as "Pending".

**Step 4.1.** Open the form again.

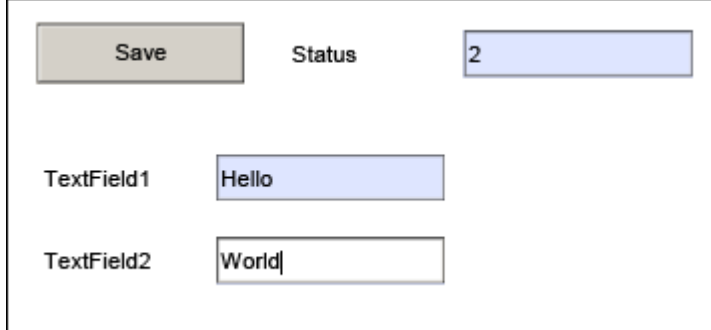

Both fields are still fillable and "Status" is changed to "2".

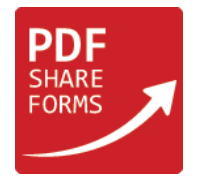

## **Step 4.2.** Go back to the library, approve the form and open it again.

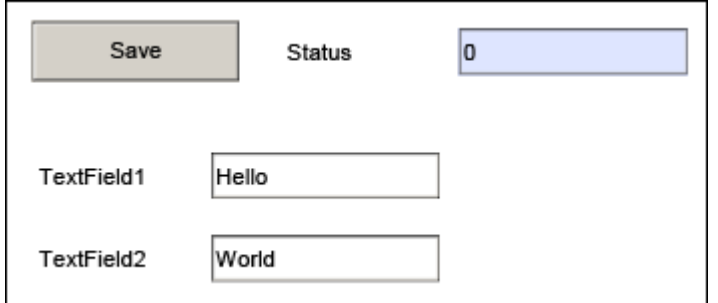

Both fields are set to read-only and "Status" is changed to "0".

**NOTE**: If form status changes to "Pending" or "Rejected", fields will become fillable again.

Remove the highlighted piece of the following code if you want to prevent the above mentioned action:

```
if (xfa.readverbode("<math>\frac{2}{3}data..</math>Status").value == '0') xfa.resolveNode('$form.Root.Default..TextField1').access = "readOnly";
     xfa.resolveNode('$form.Root.Default..TextField2').access = "readOnly";
} else {
     xfa.resolveNode('$form.Root.Default..TextField1').access = "open";
     xfa.resolveNode('$form.Root.Default..TextField2').access = "open";
}
```
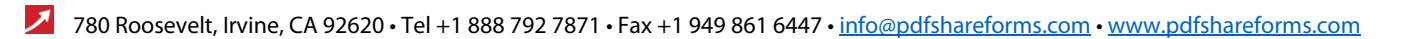